# **Direct Connect** QuickBook Retail Online Customers

Blackhawk Bank & Trust

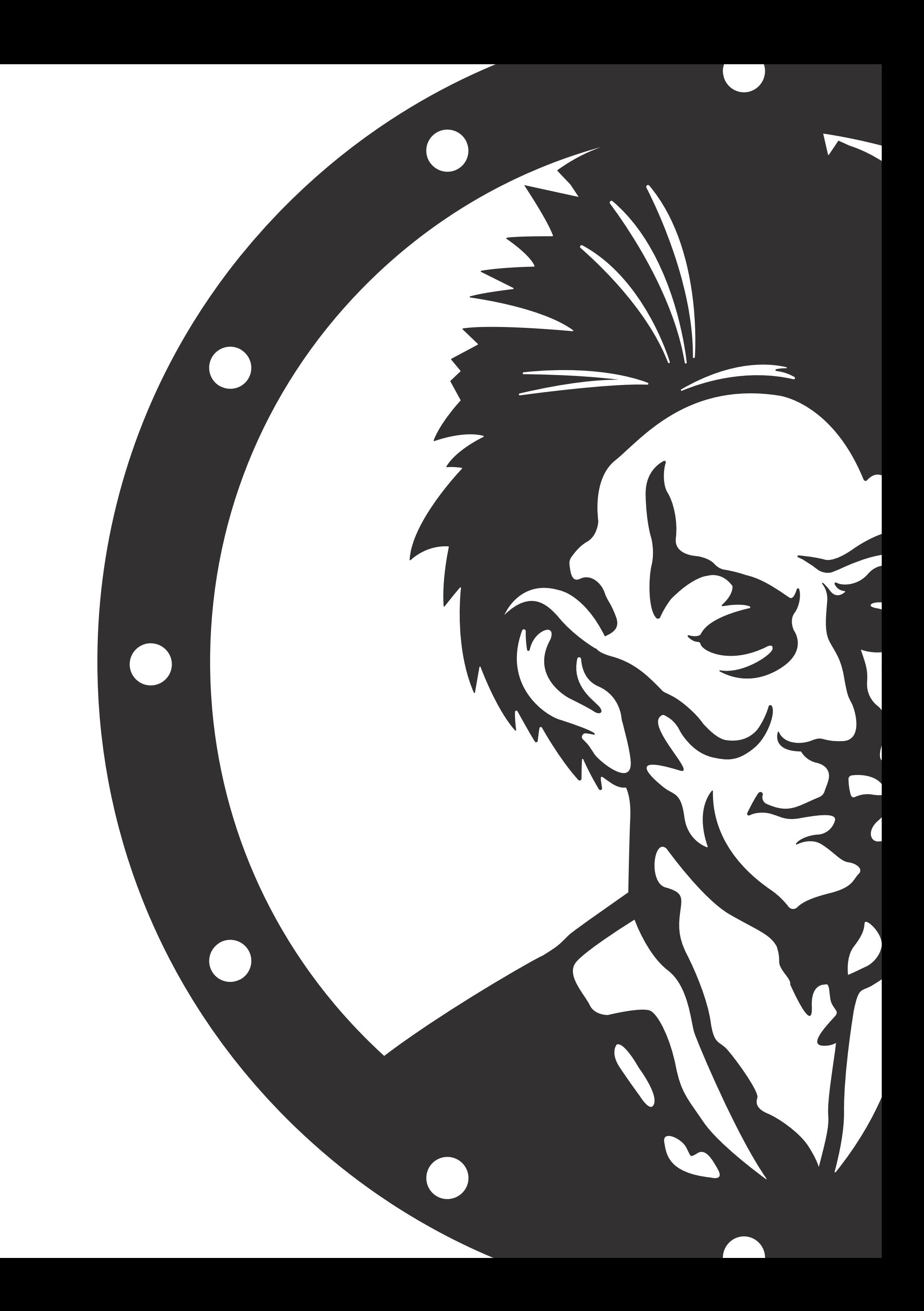

# To enable QuickBooks Direct Connect you will open Quickbooks on your desktop. Then go to Banking > Bank Feeds > Set up Bank Feed for an Account

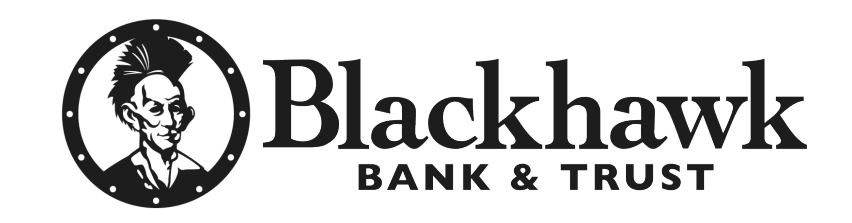

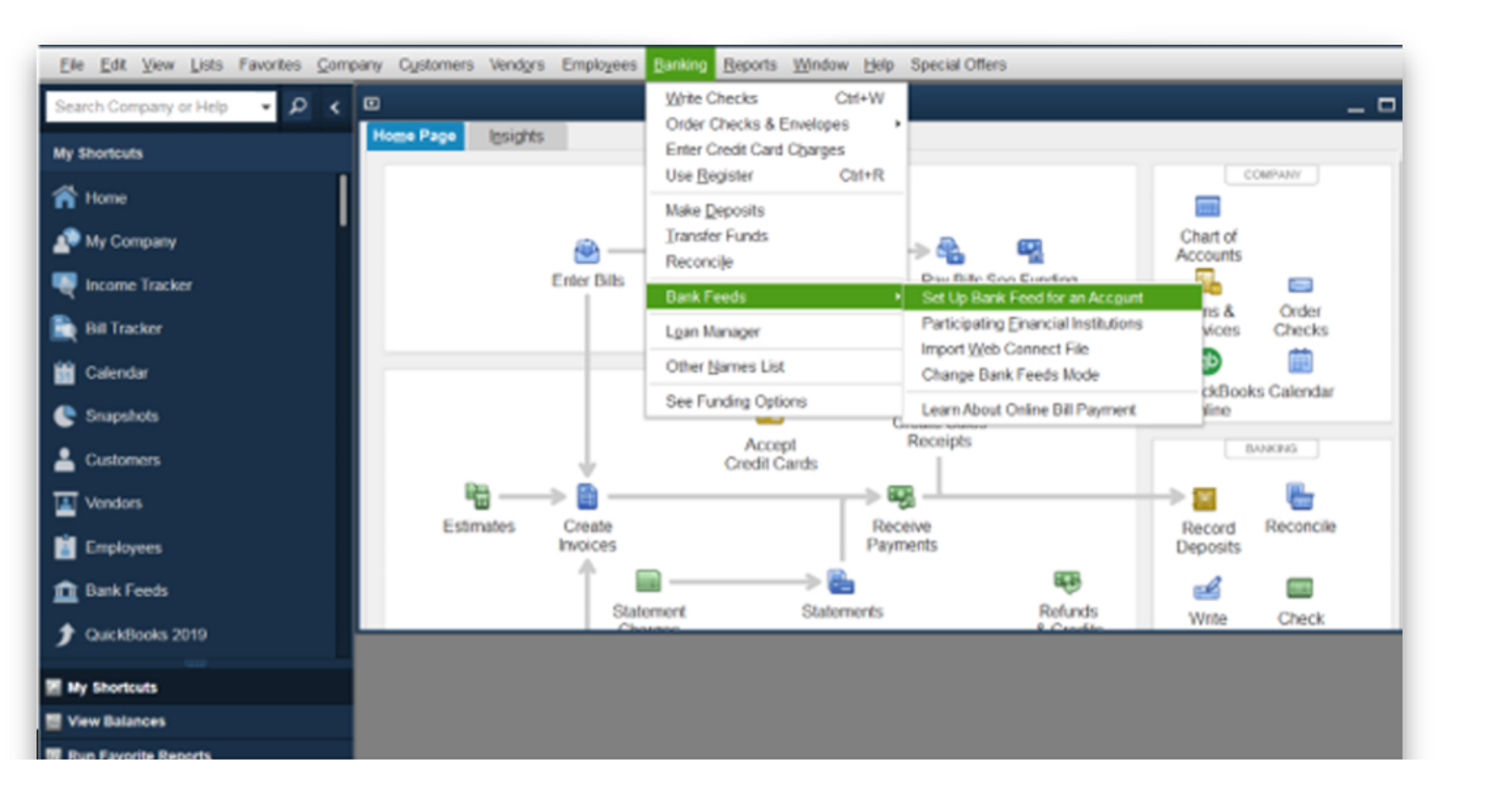

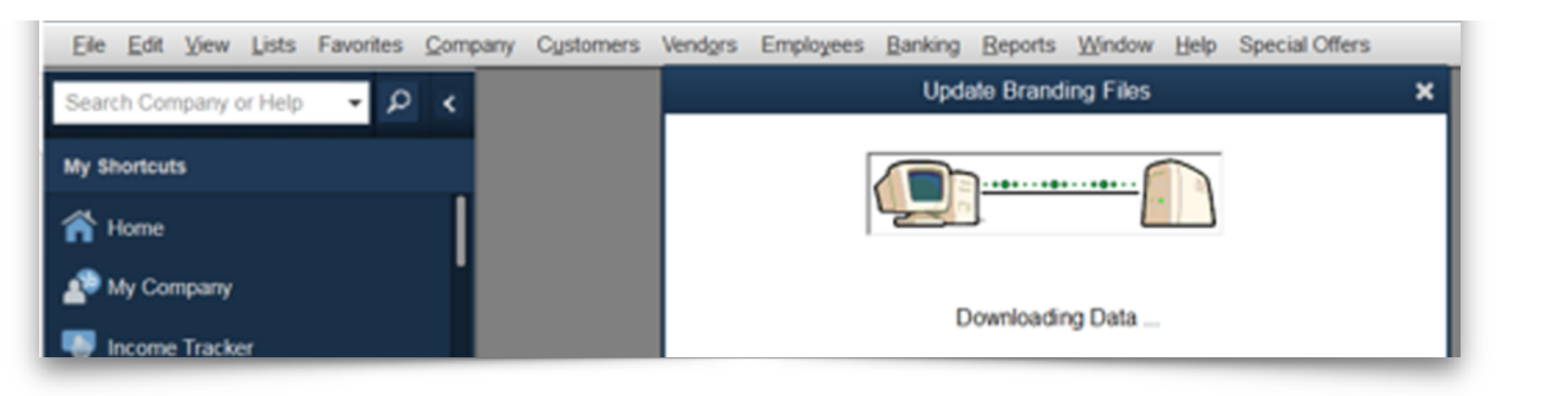

#### Next, start typing Blackhawk and you will see match results populate. For QuickBooks Direct Connect you should select Blackhawk Bank & Trust IL

#### Select Continue

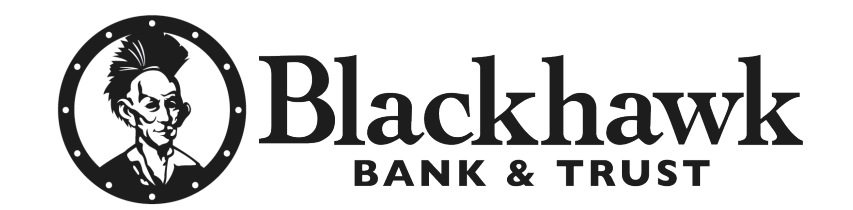

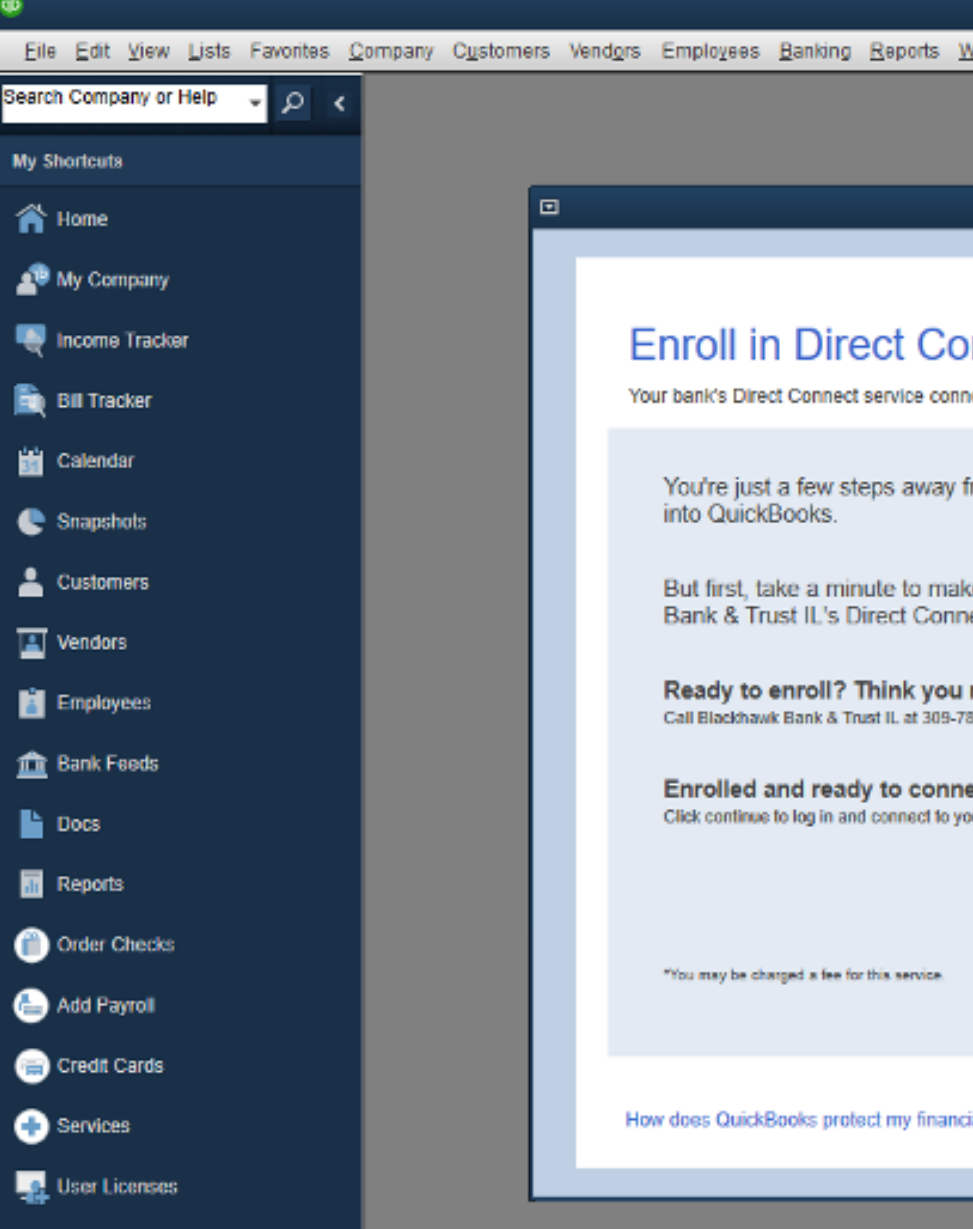

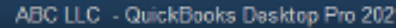

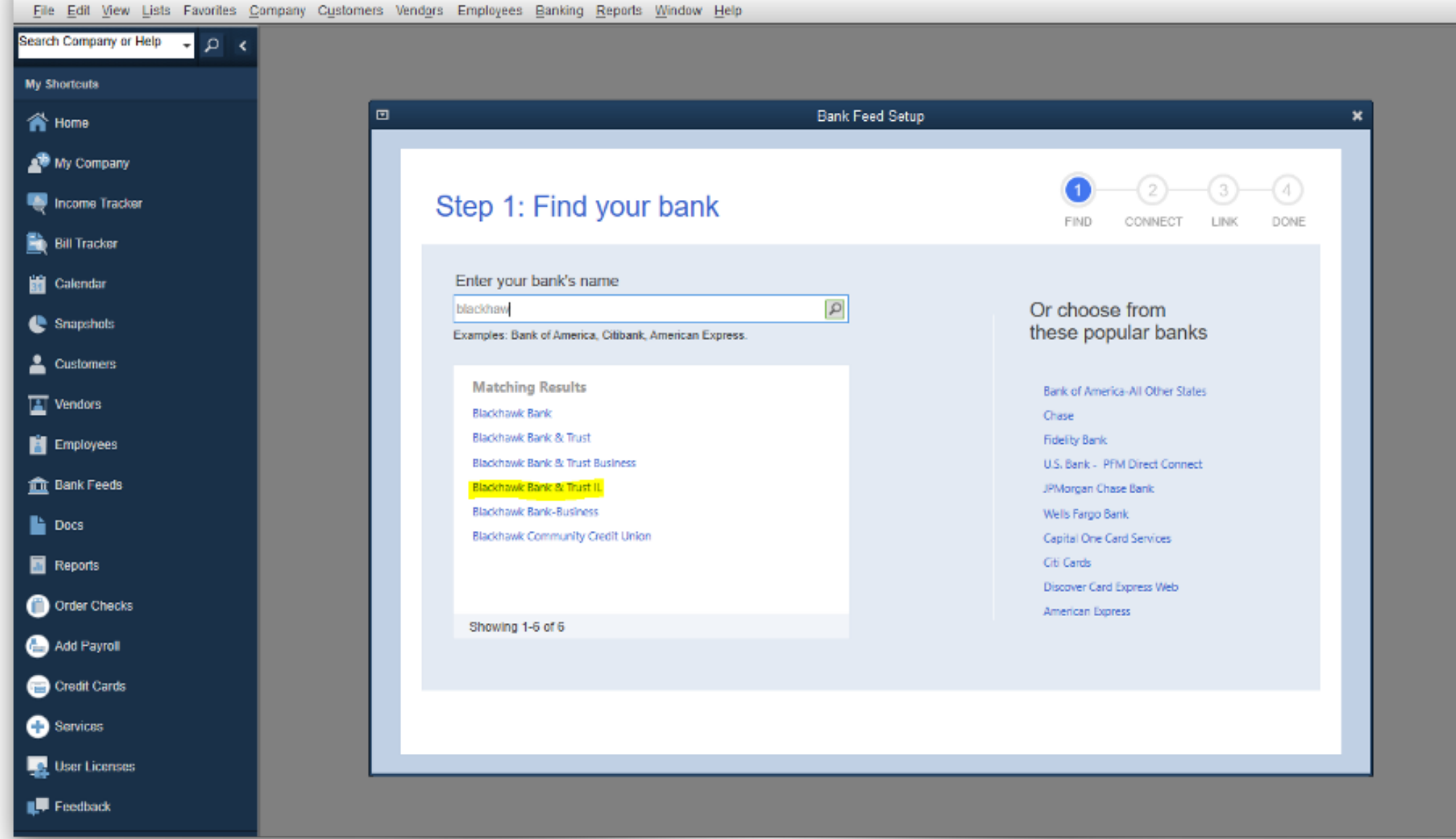

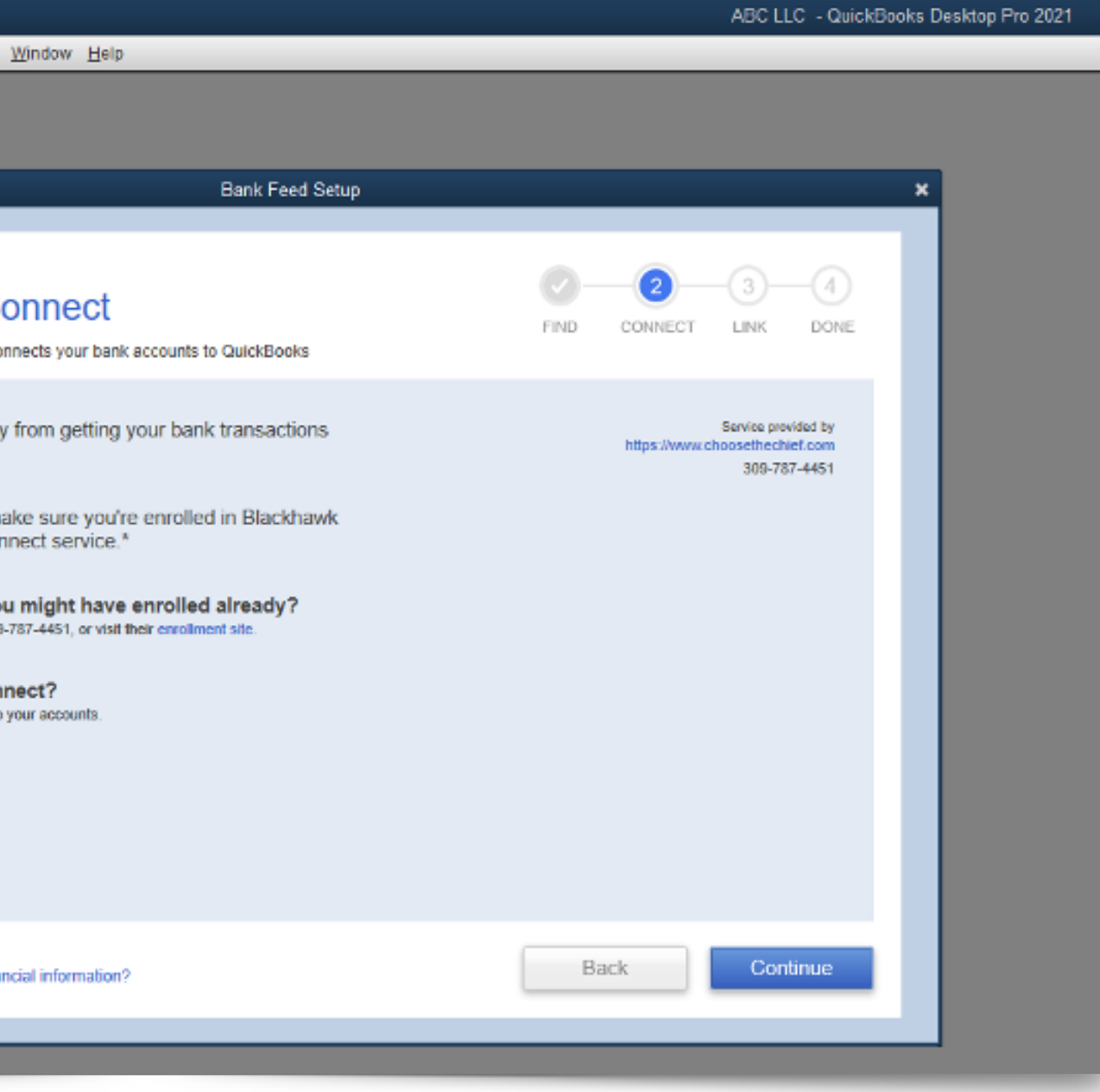

### Enter your Retail Online credentials (username & password) and select Connect

### Select or create a QuickBooks category for the referenced account and select Connect.

Elle Edit Mew Lists Favorites

Search Company or Help

**My Shortcuts** 

**n** Home

My Company

Income Tracker

**E** Bill Tracker

**Calendar** 

<sup>1</sup> Snapshots

2 Customers

 $\sqrt{\frac{2}{n}}$  Vendors

**Employees** 

**In Bank Feeds** 

**Docs** 

**Reports** 

Order Checks

Add Payroll

Credit Cards

**De** User Licenses

**O** Services

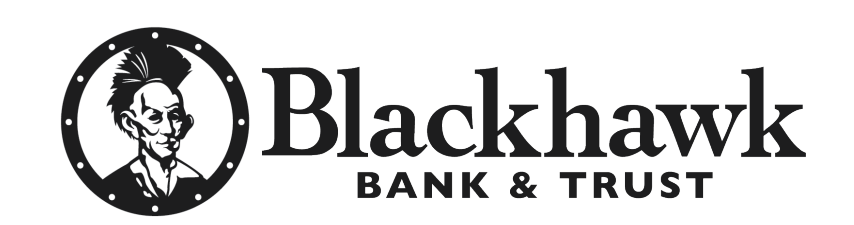

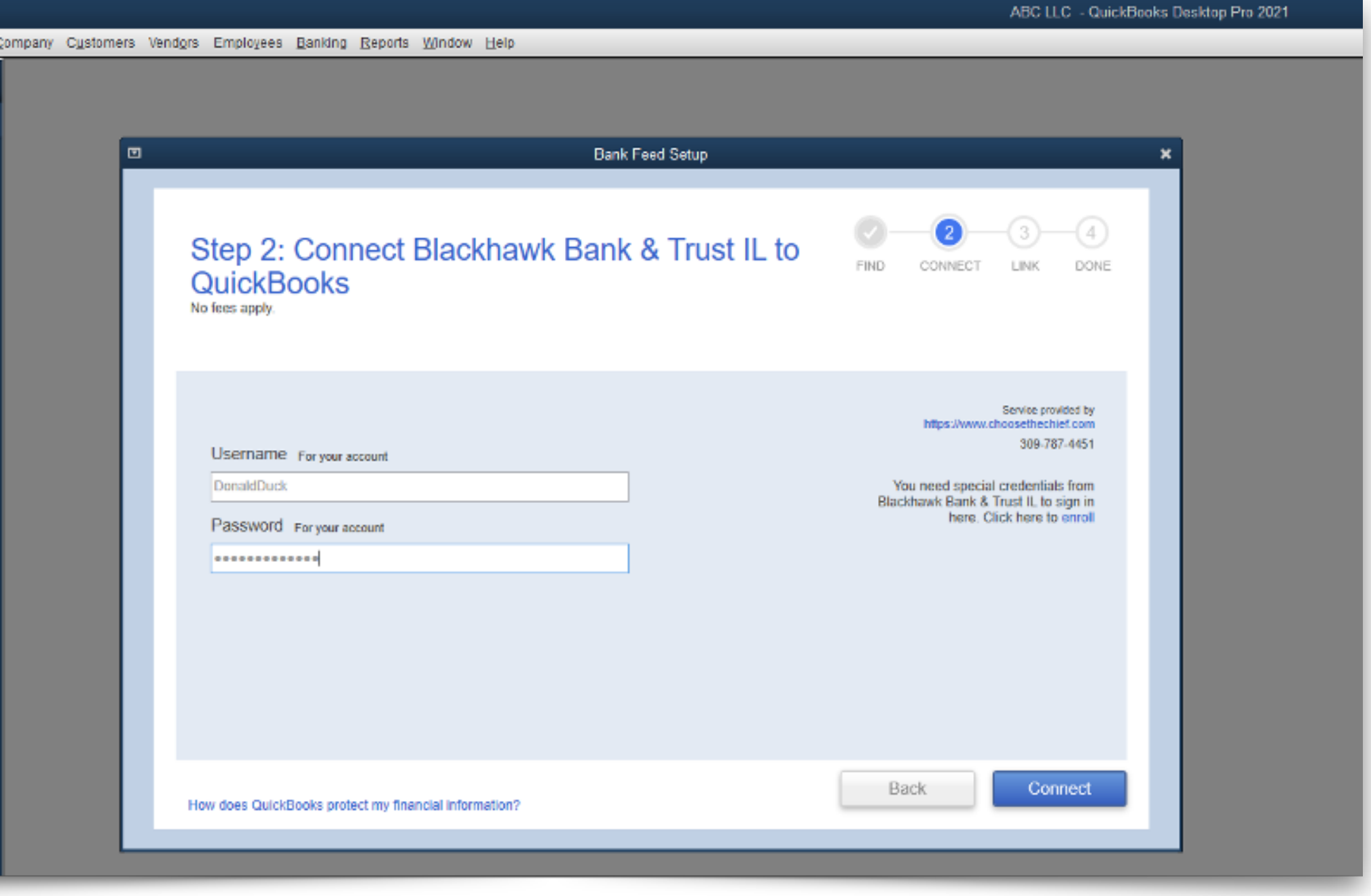

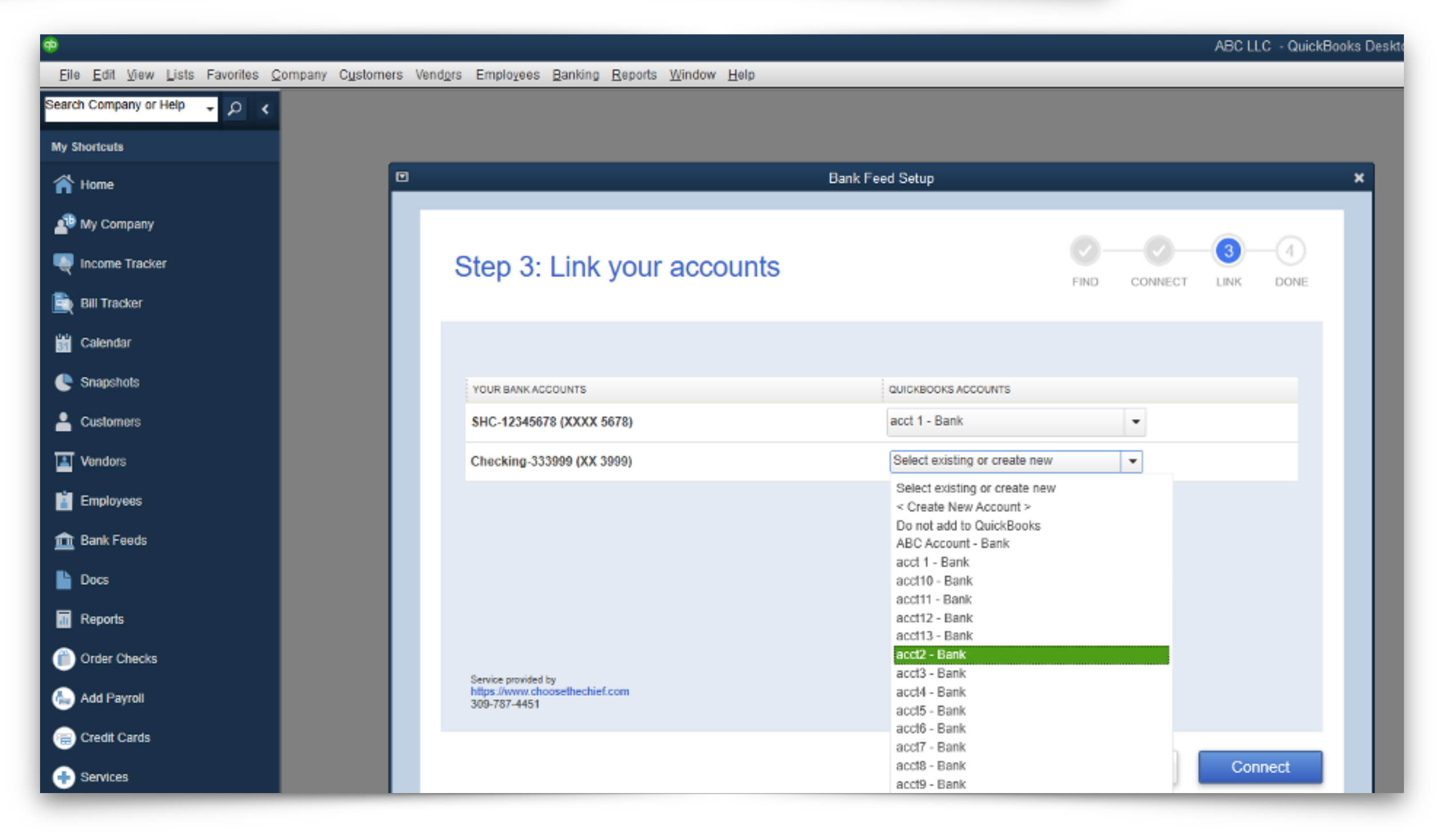

### At this point you have successfully enrolled.

# Download transaction attempt —>

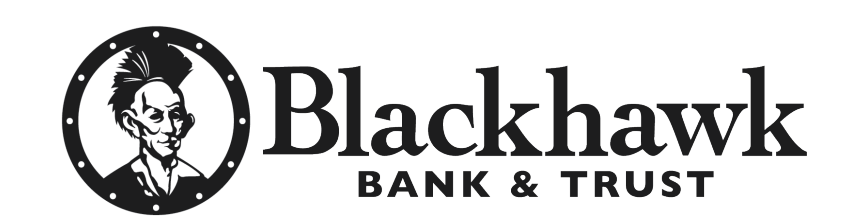

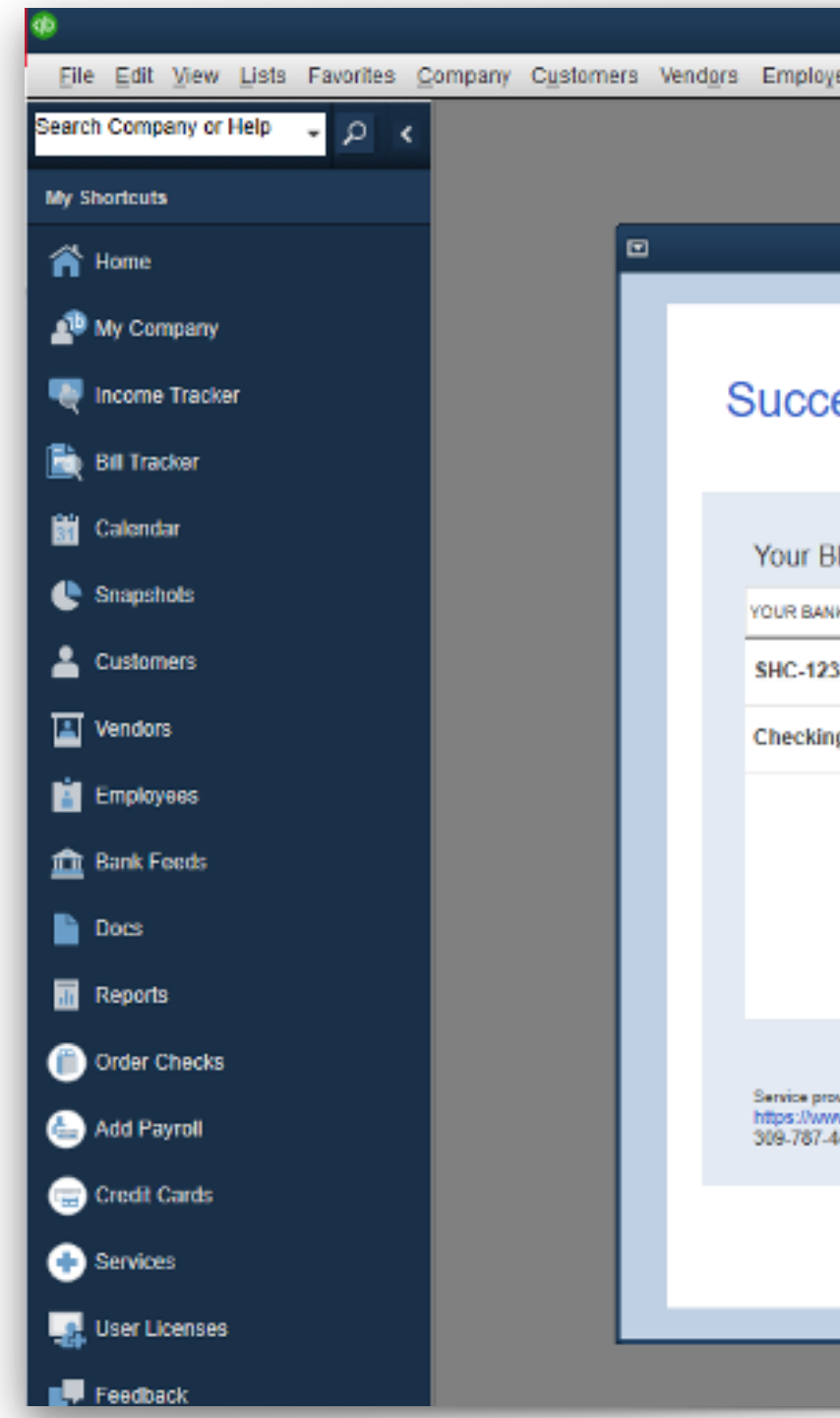

mpany

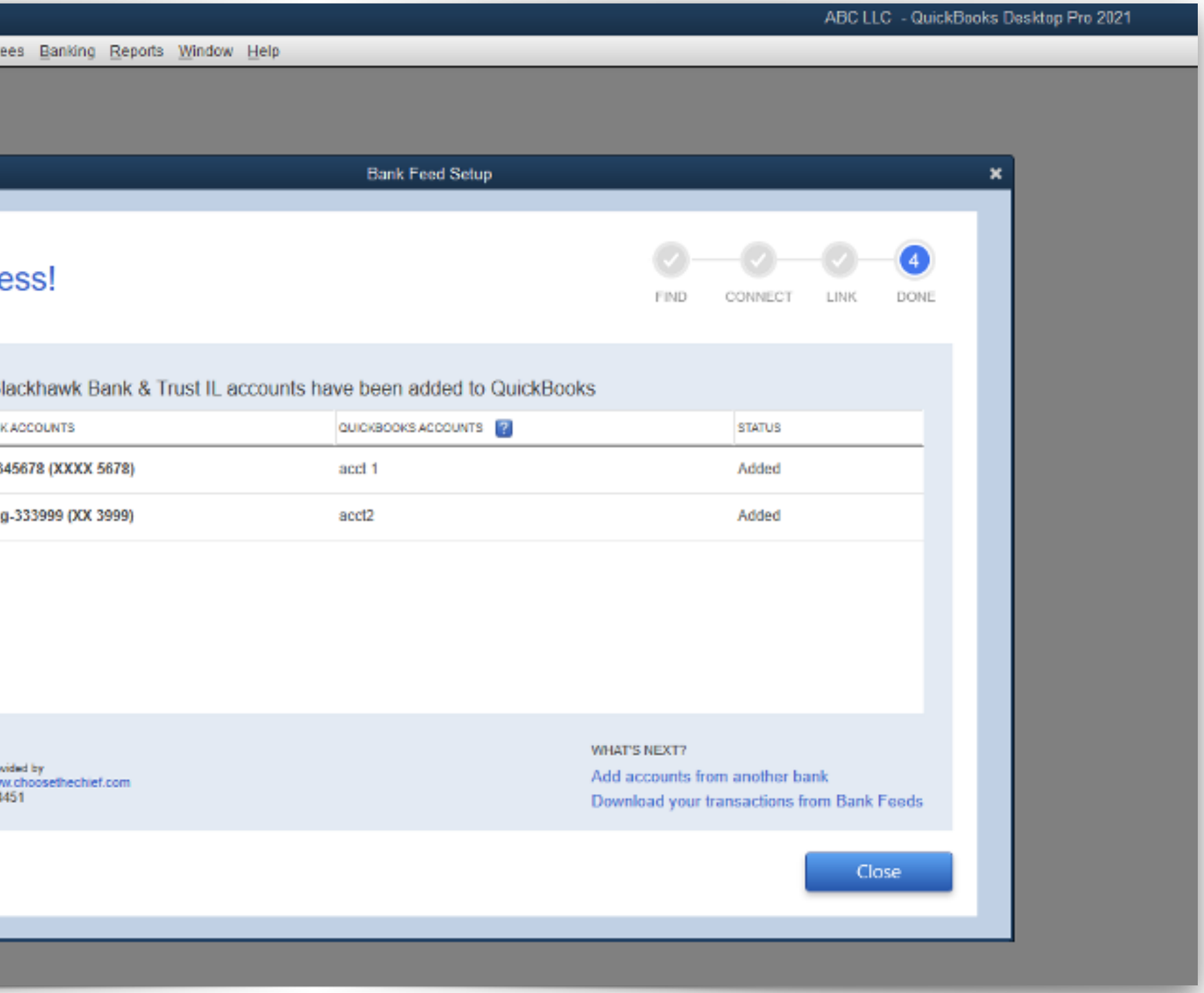

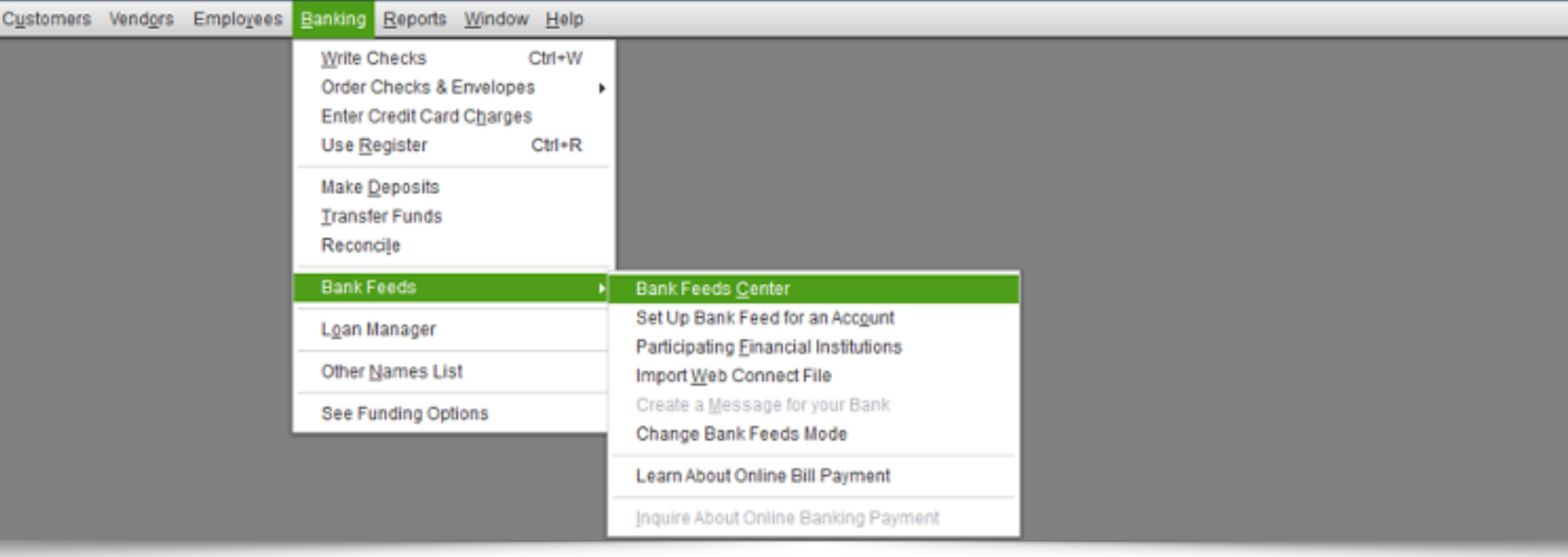

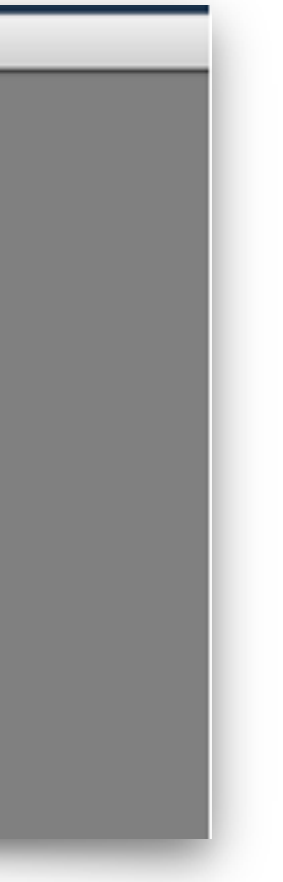

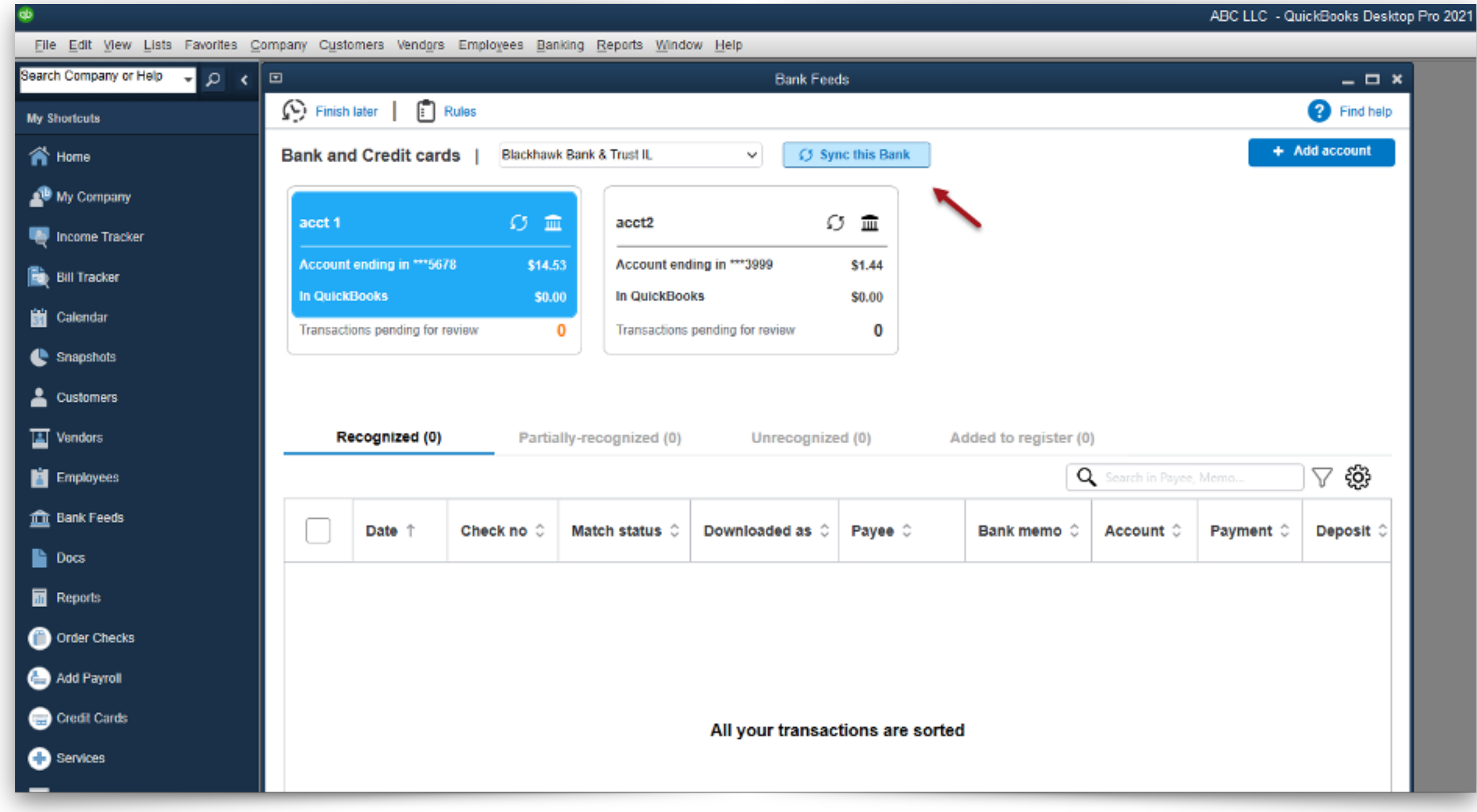

#### Select the Sync this Bank option and enter Retail Online password

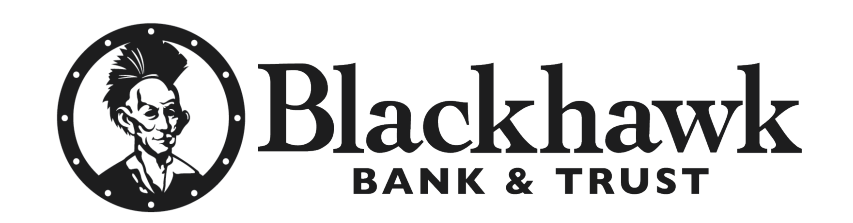

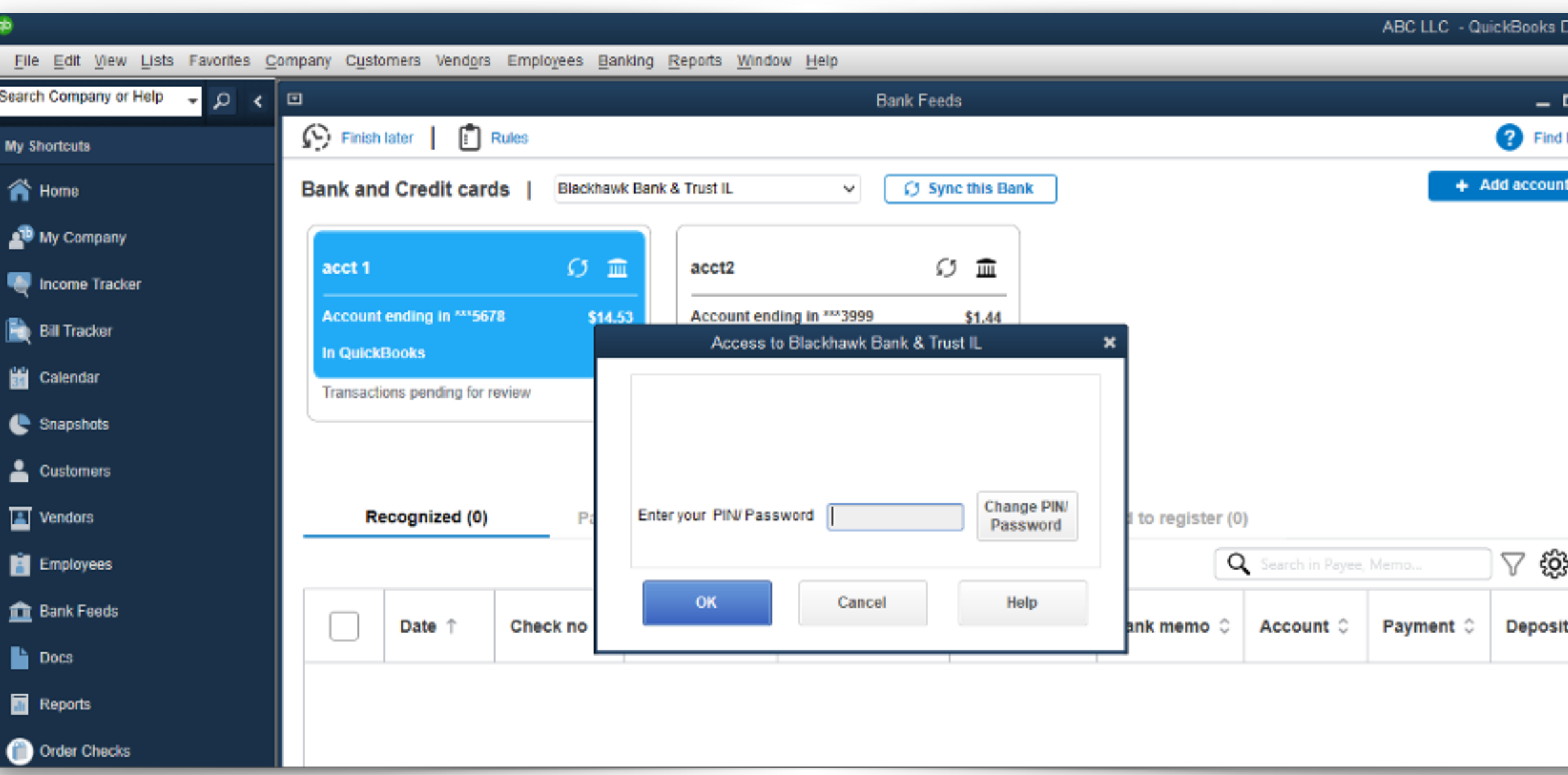

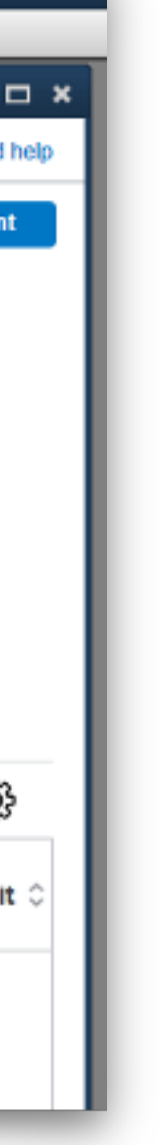

# Transaction(s) downloaded successfully

Search Company or Help

My Shortcuts

合 Home

My Company

**B** Bill Tracker

Calendar

 $\bigcup$  Snapshots

 $\frac{2}{\sqrt{2}}$  Customers

 $\boxed{\triangle}$  Vendors

Employees

**n** Bank Feeds

 $\blacksquare$  Docs

Reports

O Order Checks

Add Payroll

Credit Cards

User Licenses

**Customize Shortcuts** 

 $\blacksquare$  Feedback

Services

Income Tracker

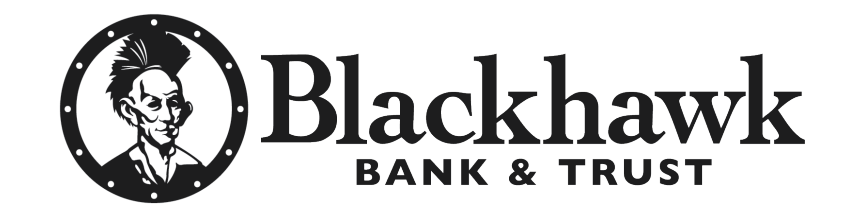

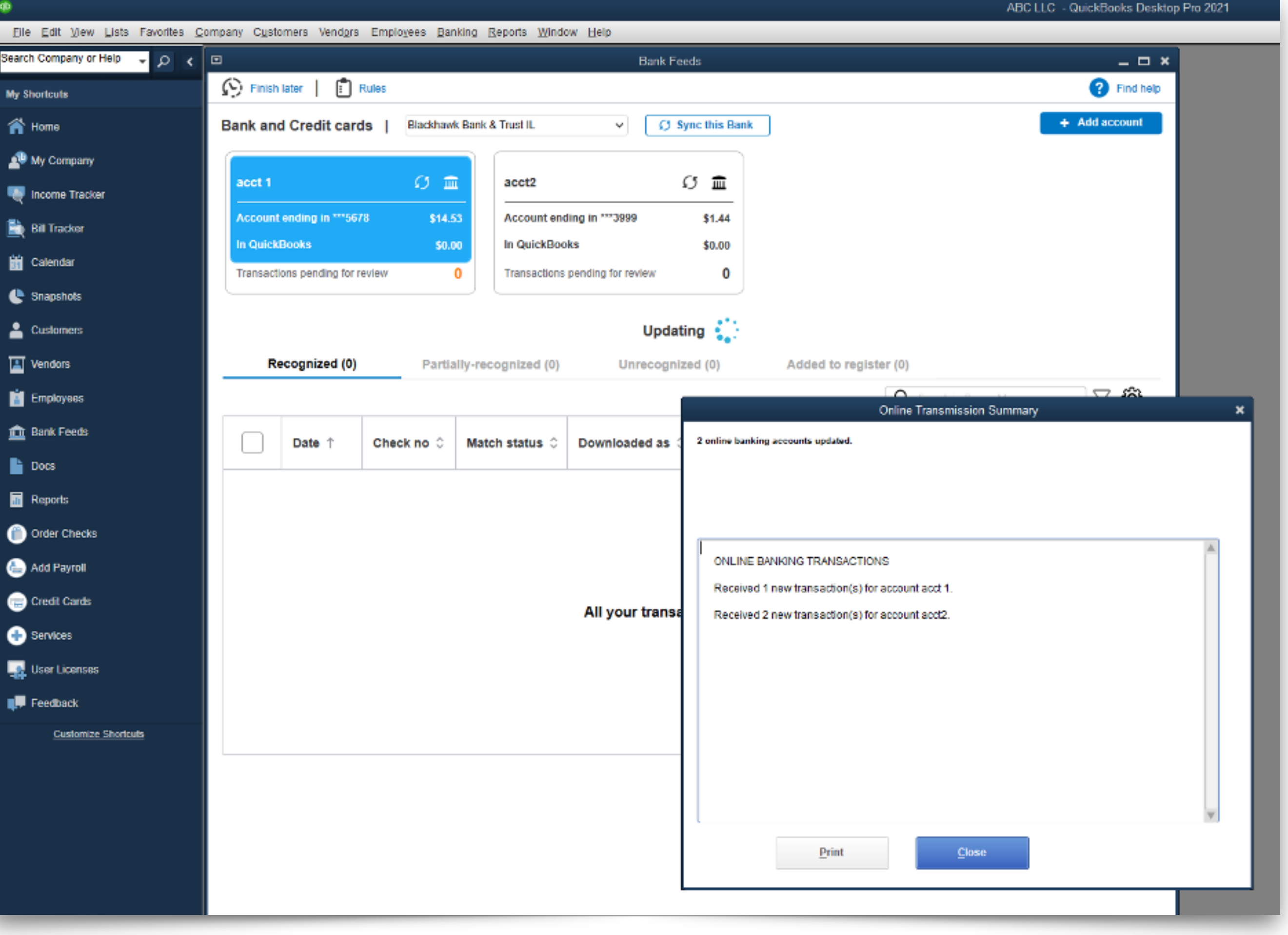